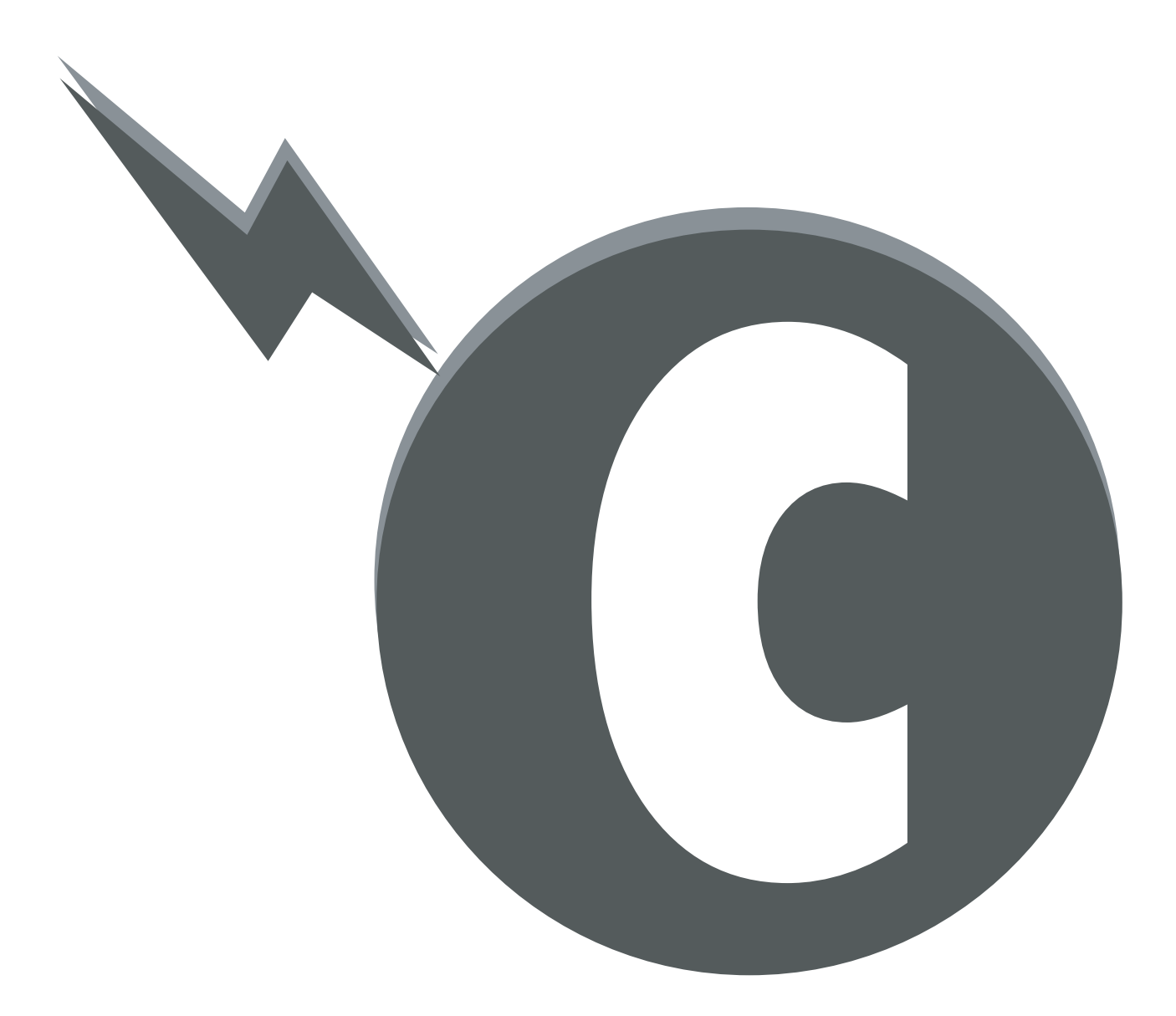

# チェリーネット みさきネット接続設定 マニュアル

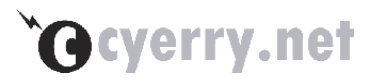

目次

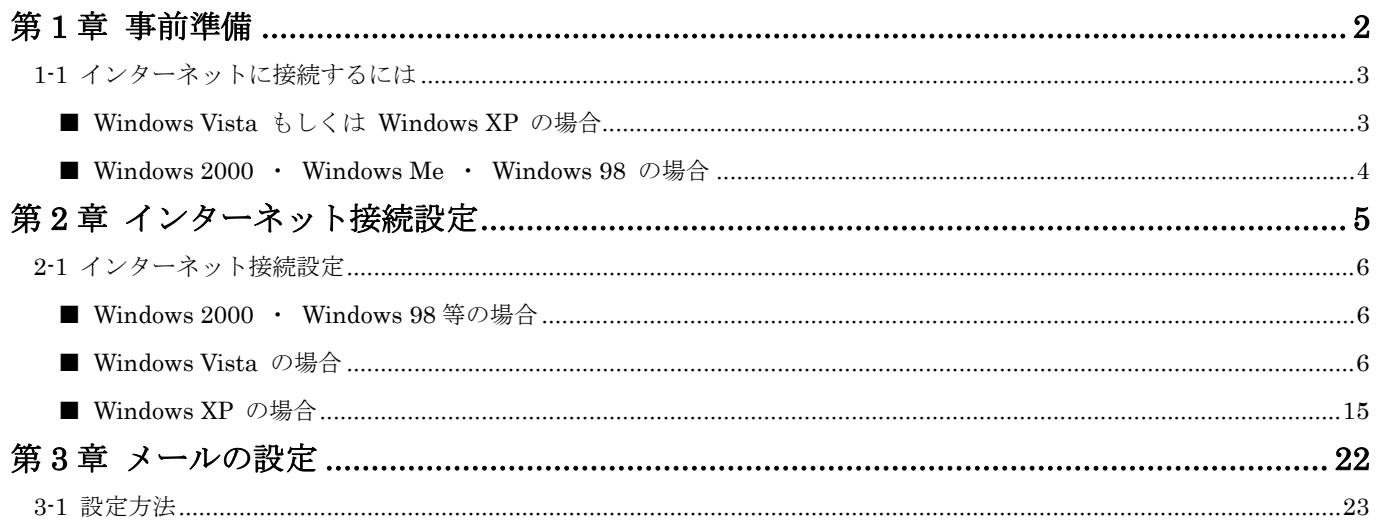

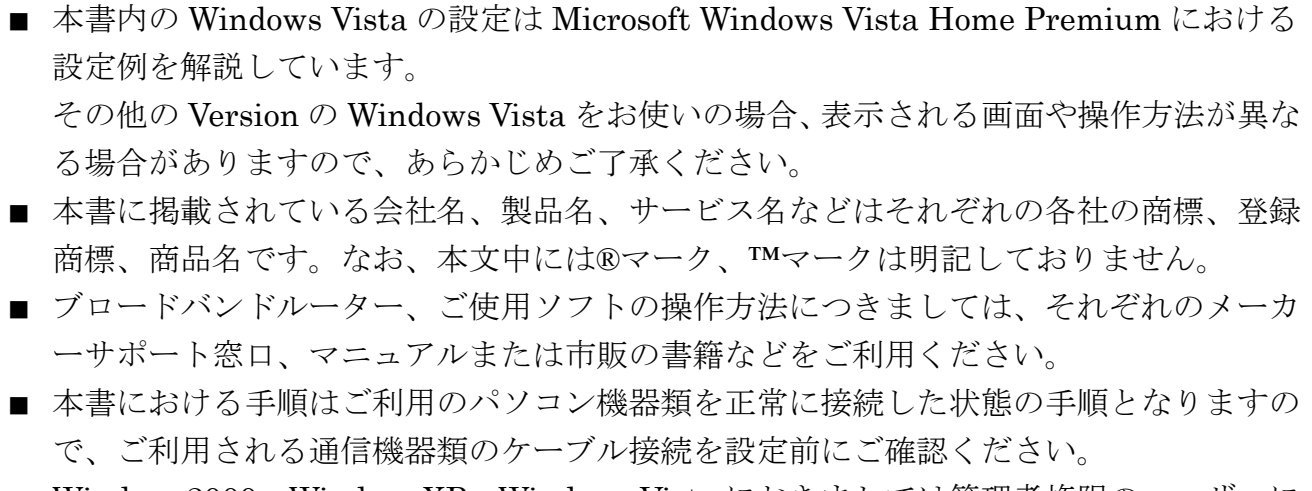

■ Windows2000 · WindowsXP · Windows Vista におきましては管理者権限のユーザーに て設定をおこなってください。

<span id="page-2-0"></span>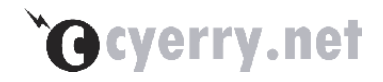

# 第**1**章 事前準備

この章では、インターネット接続のために必要な機器の説明をします。

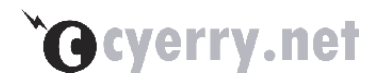

# <span id="page-3-0"></span>**1-1** インターネットに接続するには

ご利用中のパソコンにインストールされている Operation System(Windows Vista や Windows XP 等) やインターネットに同時に接続するパソコンの台数 (LAN の有無) によって 必要となる機器が異なりますので、以下に記載しています。

### ■ Windows Vista もしくは Windows XP の場合

利用するパソコンが1台構成の場合は、以下の機器が必要となります。 (複数台にて利用される場合、Windows2000 や Windows98 の場合をご参照ください)

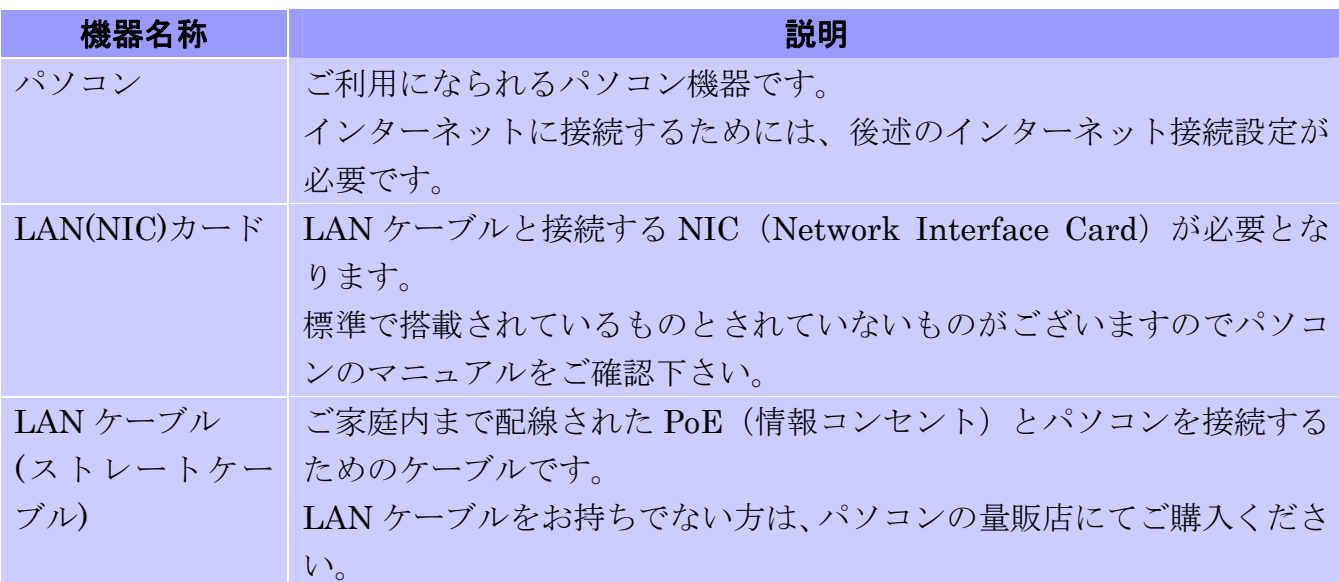

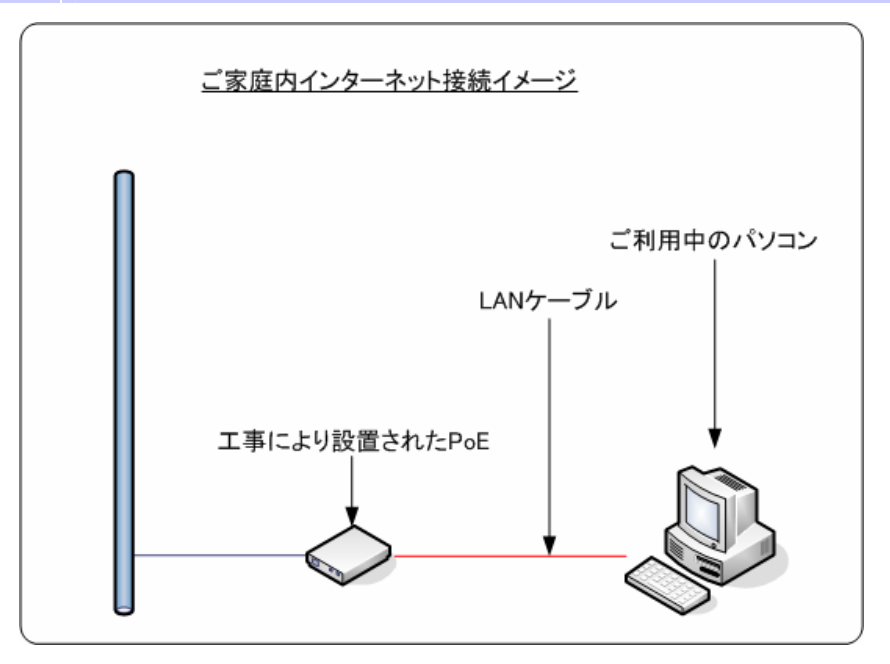

 $-3 -$ 

### <span id="page-4-0"></span>■ **Windows 2000** ・ **Windows Me** ・ **Windows 98** の場合

利用するパソコンの OS が上記に当てはまる場合、以下の機器が必要となります。

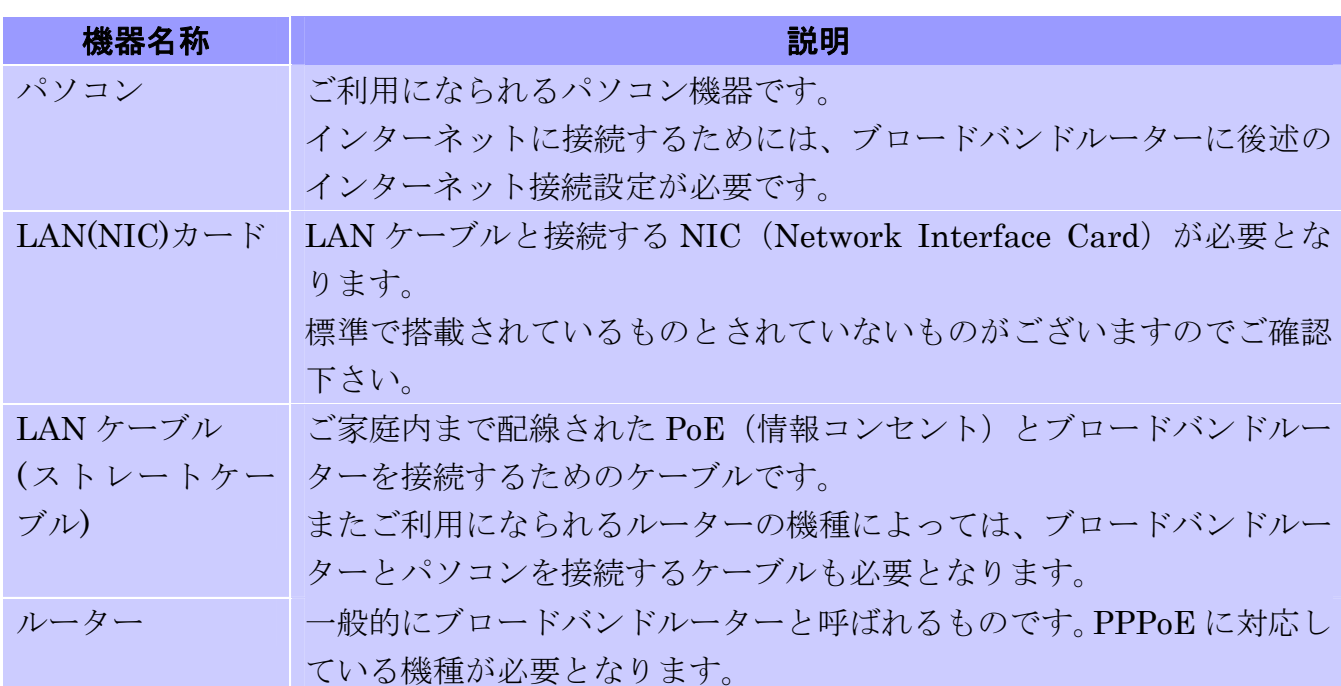

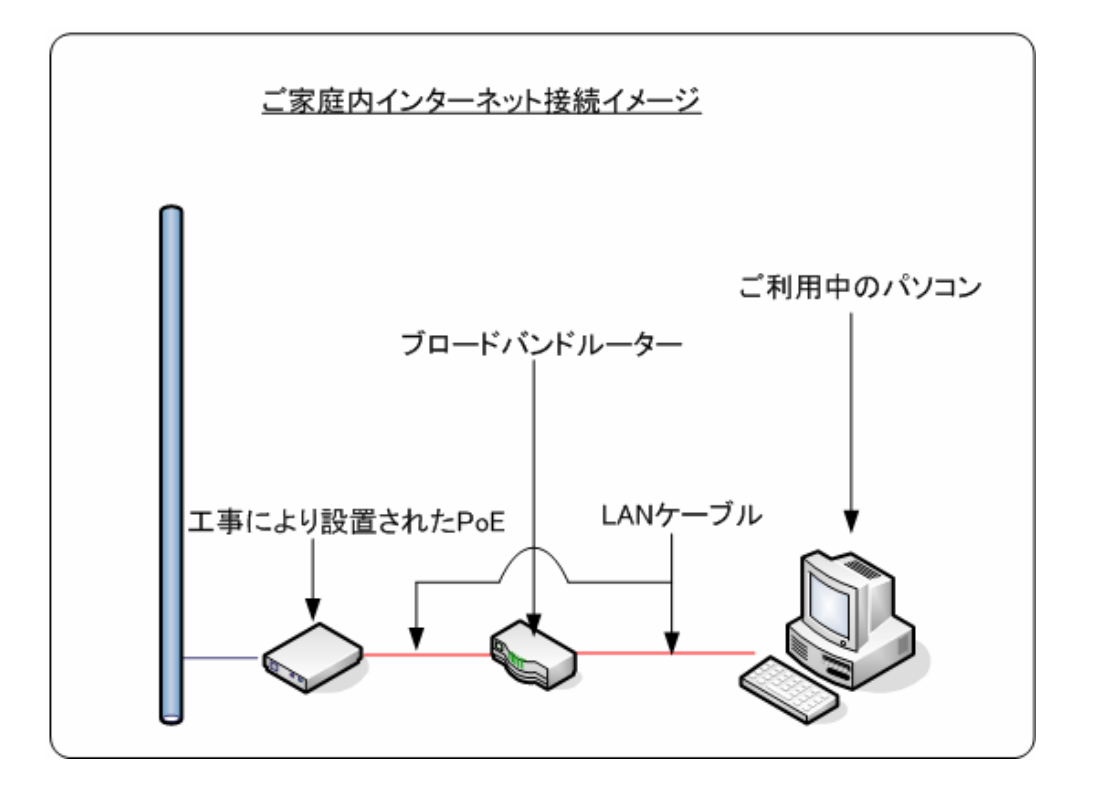

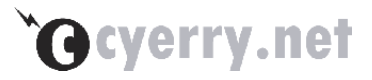

# <span id="page-5-0"></span>第**2**章 インターネット接続設定

この章では、インターネット接続設定について説明します。

<span id="page-6-0"></span>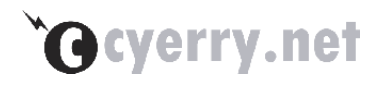

# **2-1** インターネット接続設定

接続設定を行う際には、パソコンもしくはブロードバンドルーターと PoE を LAN ケーブルで 接続した状態で設定をおこなってください。ブロードバンドルーターを使用される際にはパソコ ンとブロードバンドルーターとの接続も同様におこなってください。

#### ■ **Windows 2000** ・ **Windows 98** 等の場合

Windows 2000 や Windows 98 等の場合、PPPoE 接続に対応していないため、ブロードバ ンドルーターと PoE(情報コンセント)を LAN ケーブルで接続し、ブロードバンドルーターを 使用してインターネット接続をおこなってください。

 ブロードバンドルーターへのインターネット接続設定方法につきましては、ルーター付属のマ ニュアルをご参照いただくか、ご購入されました家電店等にお問い合わせくださいますようお願 いいたします。

### ■ **Windows Vista** の場合

Windows Vista のインターネット接続設定を以下に記載しています。 (以下は Windows Vista Home Premium にて説明しております)

#### 1. [スタート]-[接続先] をクリックしてください

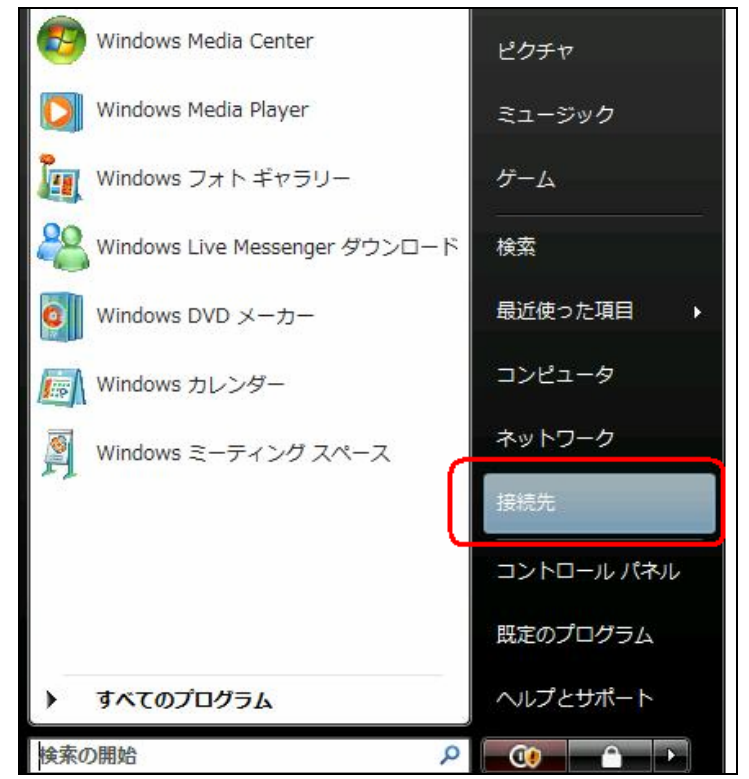

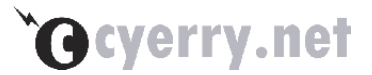

. [接続またはネットワークをセットアップします] をクリックしてください

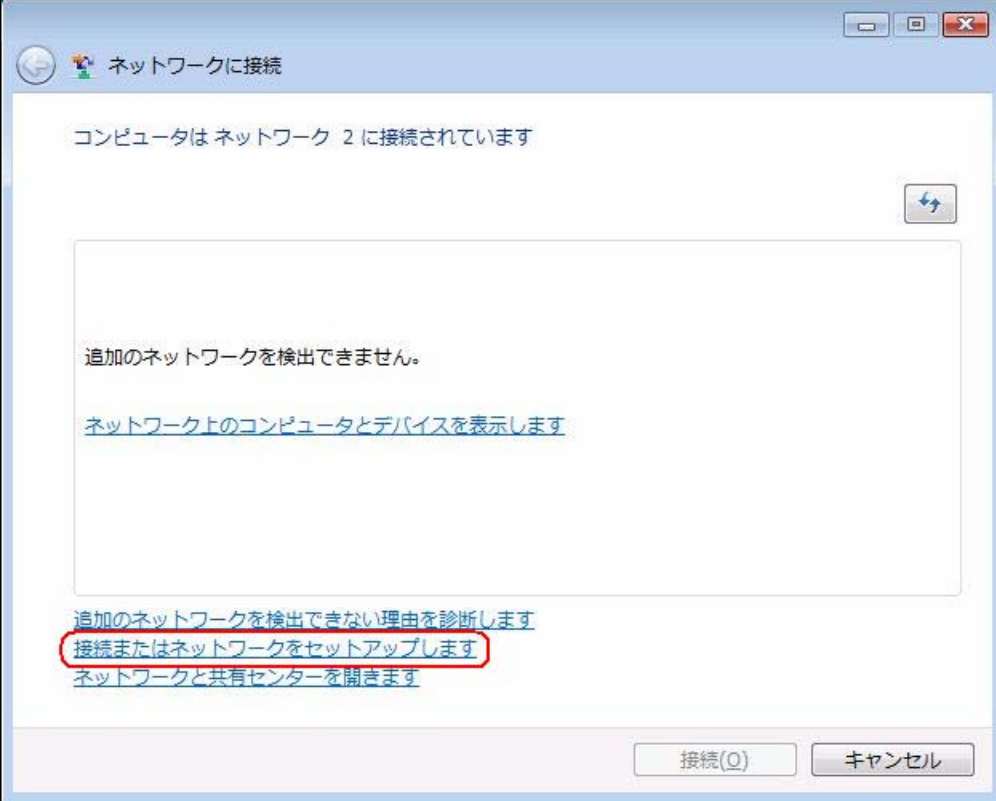

. [インターネットに接続します] をクリックしてください

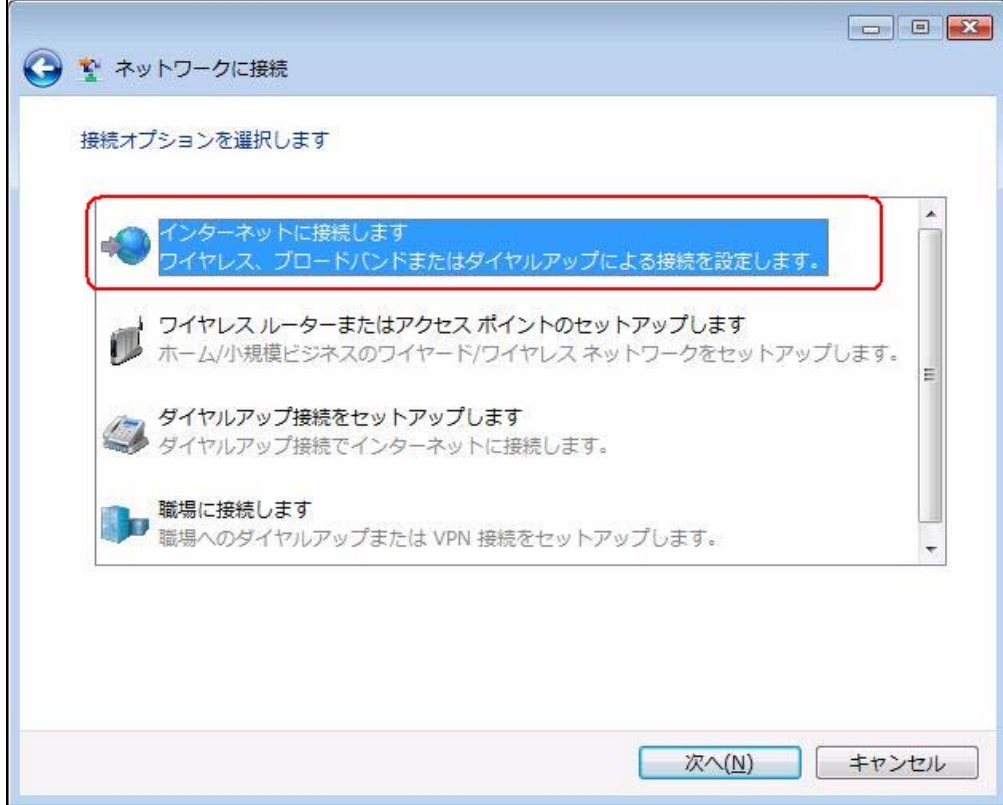

4. [新しい接続をセットアップします] をクリックしてください

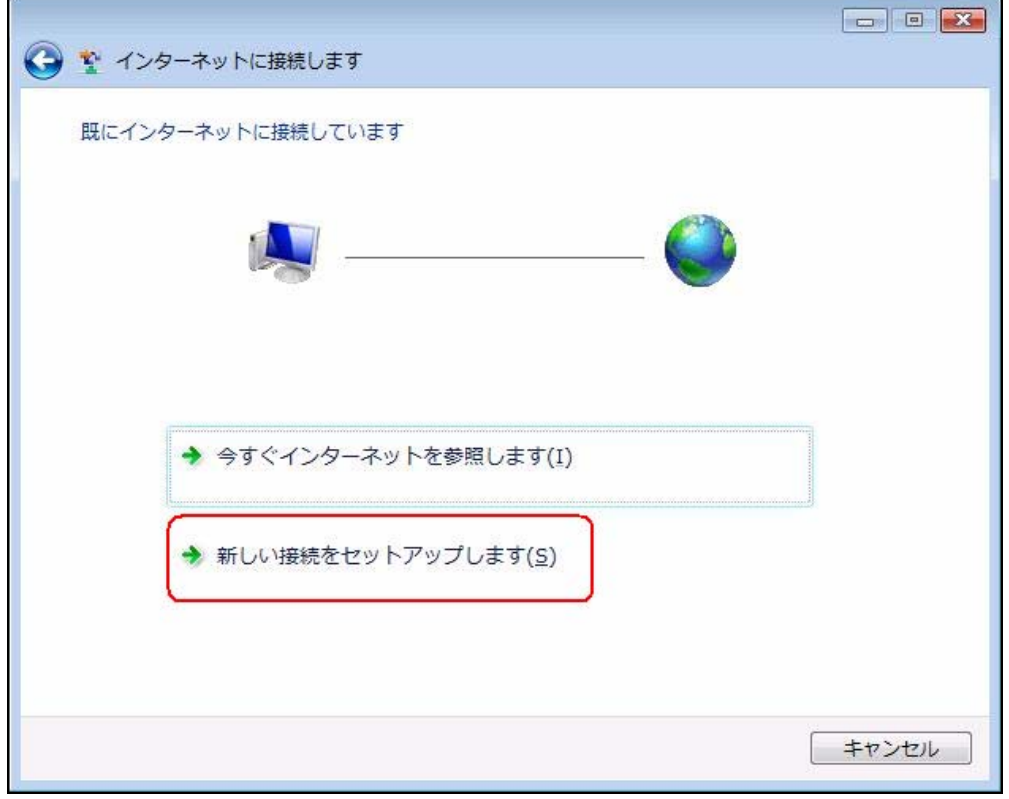

### 5. [ブロードバンド(PPPoE)] をクリックしてください

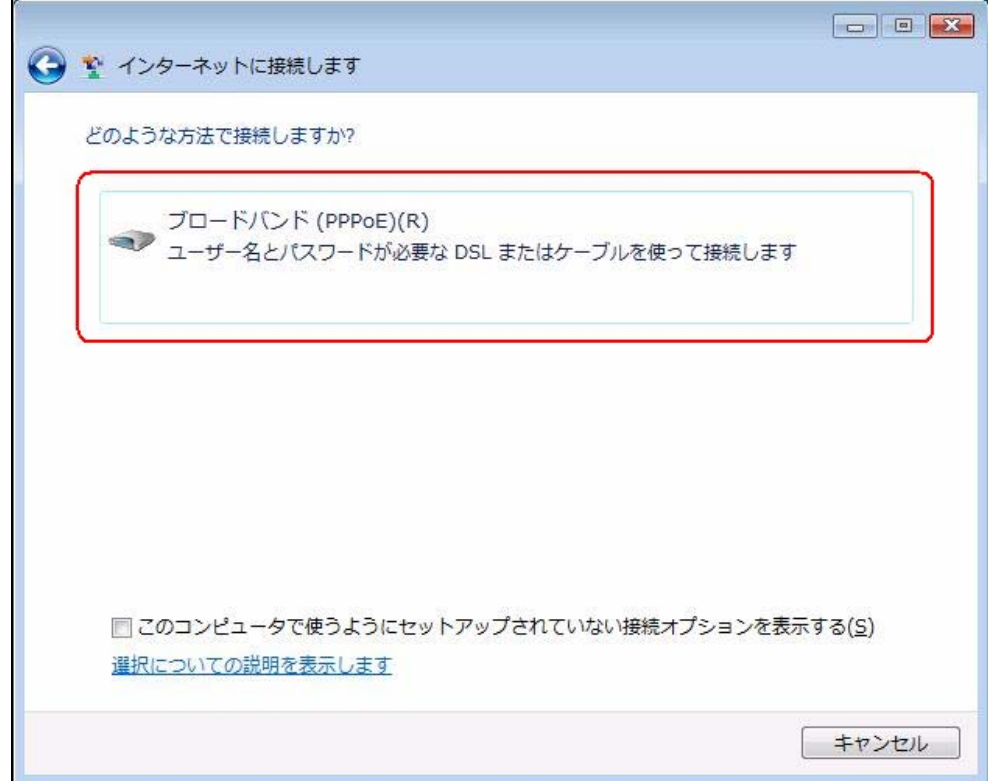

I

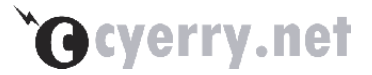

6. [スタート]-[接続先] をクリックしてください

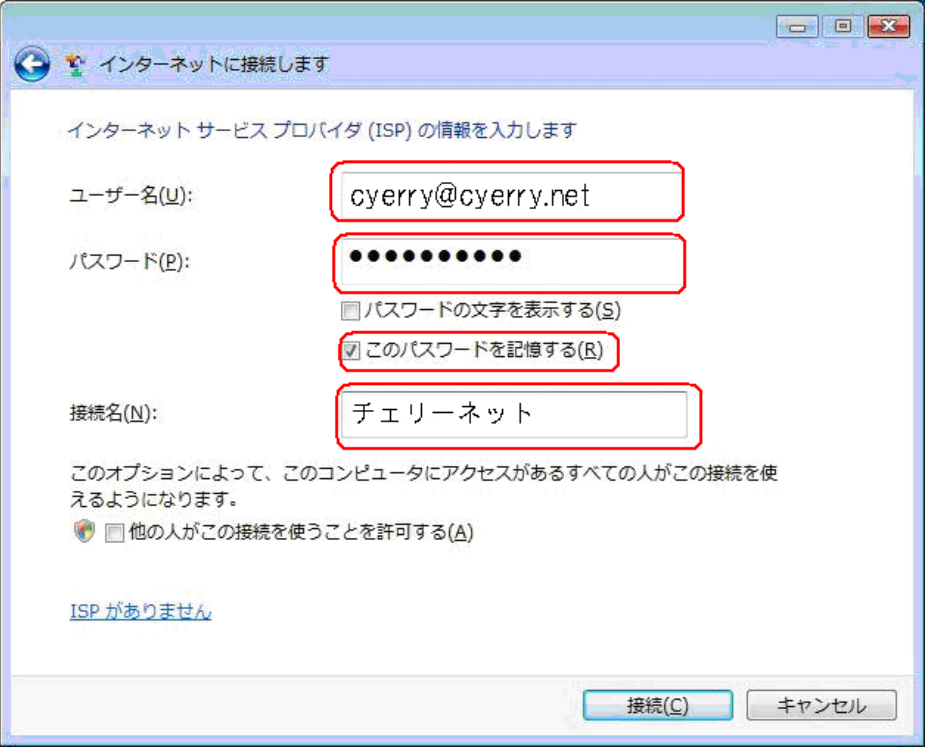

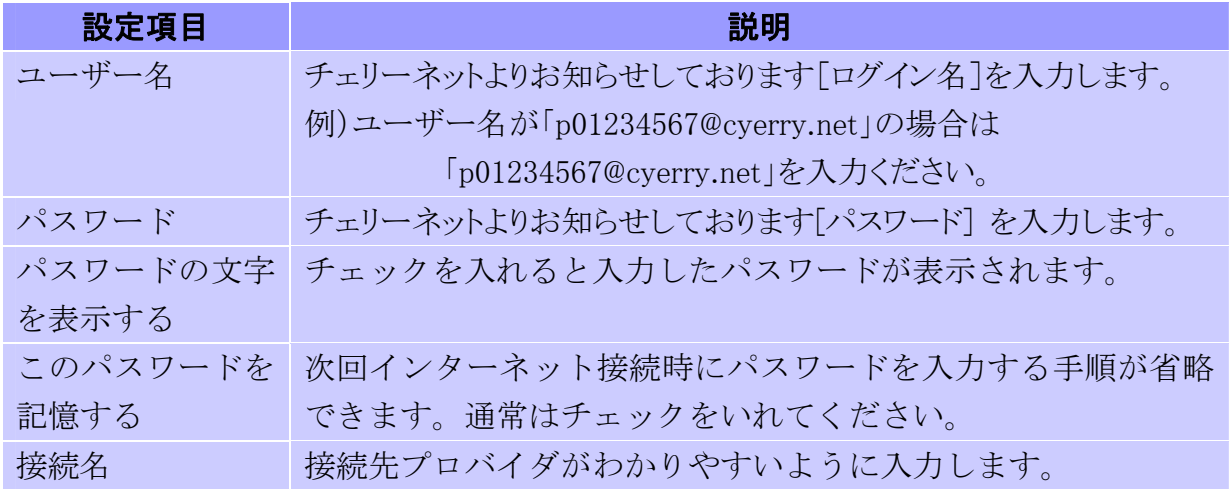

上記を入力後[接続]ボタンをクリックしてください。

PoE もしくはブロードバンドルーター等の通信機器がすべて接続されていることを ご確認ください。

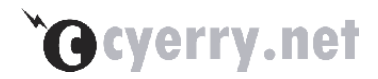

7. [スタート]-[接続先] をクリックしてください

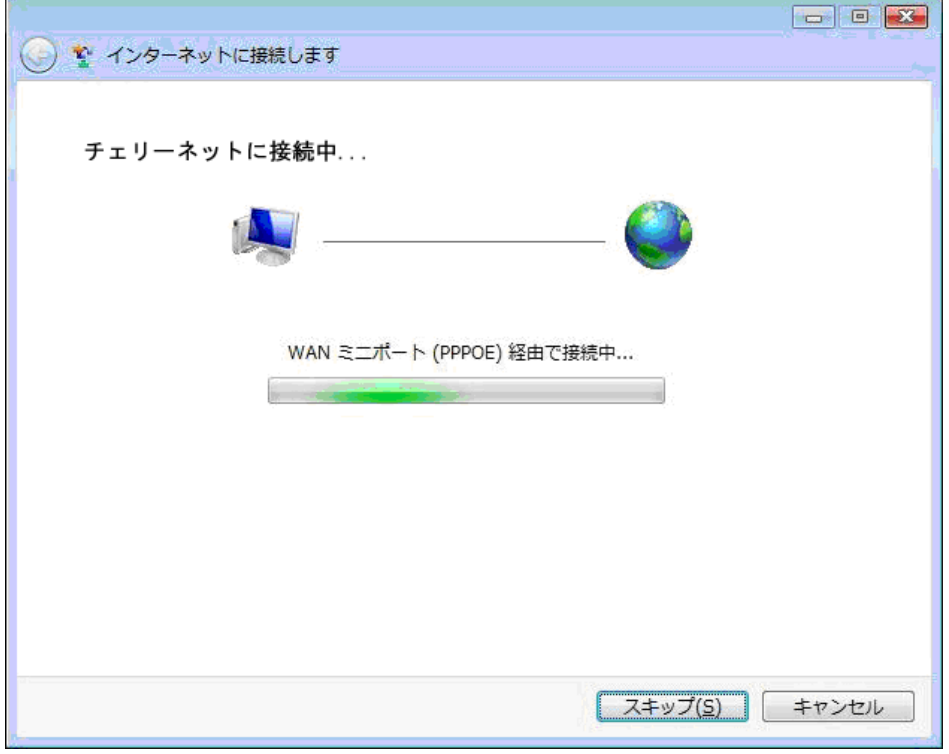

 設定に問題がなければ、以下のような画面が表示されインターネットに接続した状態と なりますので[閉じる]をクリックしてください。

PoE もしくはルーターと接続されていない場合は接続に失敗します。

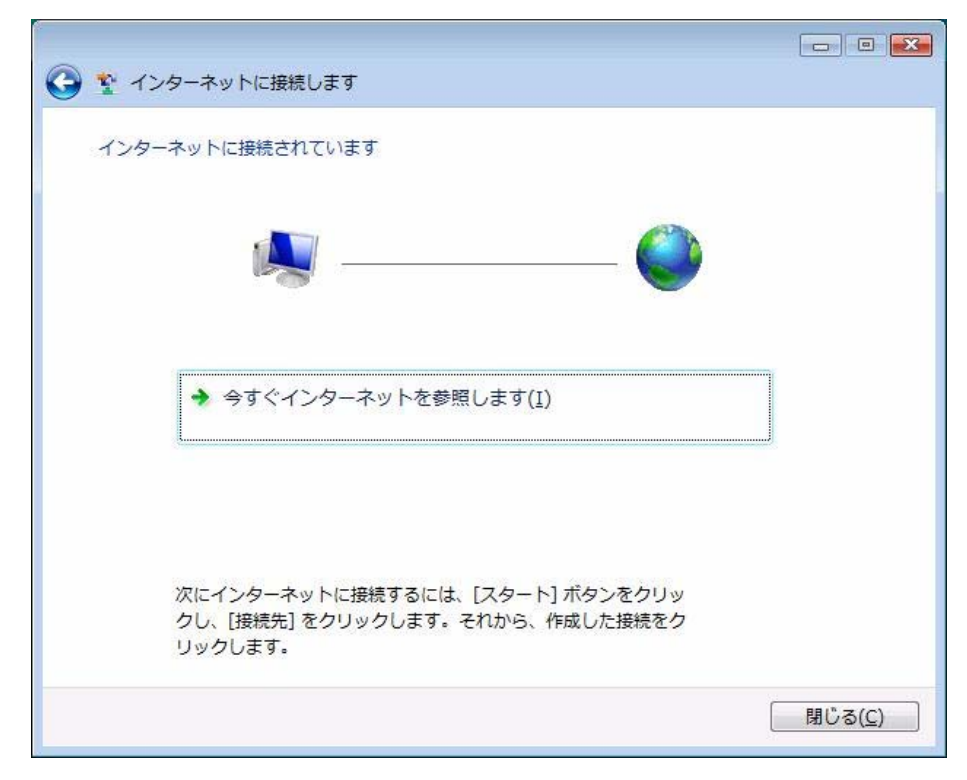

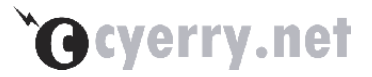

8. 家庭 もしくは 職場 のアイコンをクリックしてください

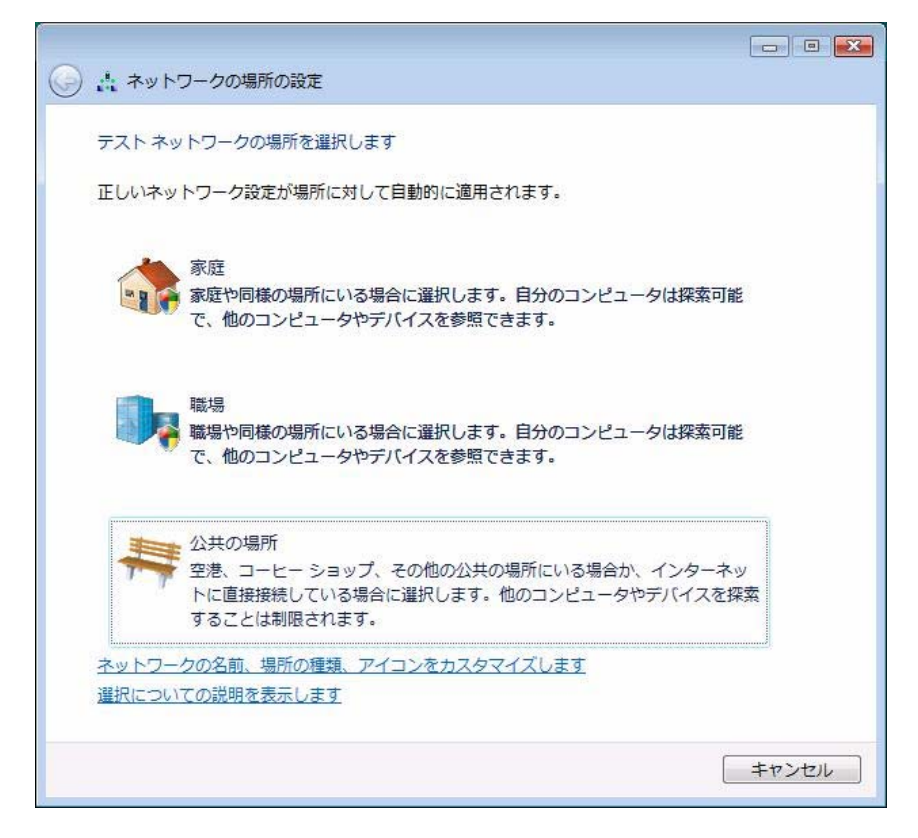

9. [ネットワークと共有センターでネットワークと共有の設定を表示または変更します] をクリックしてください

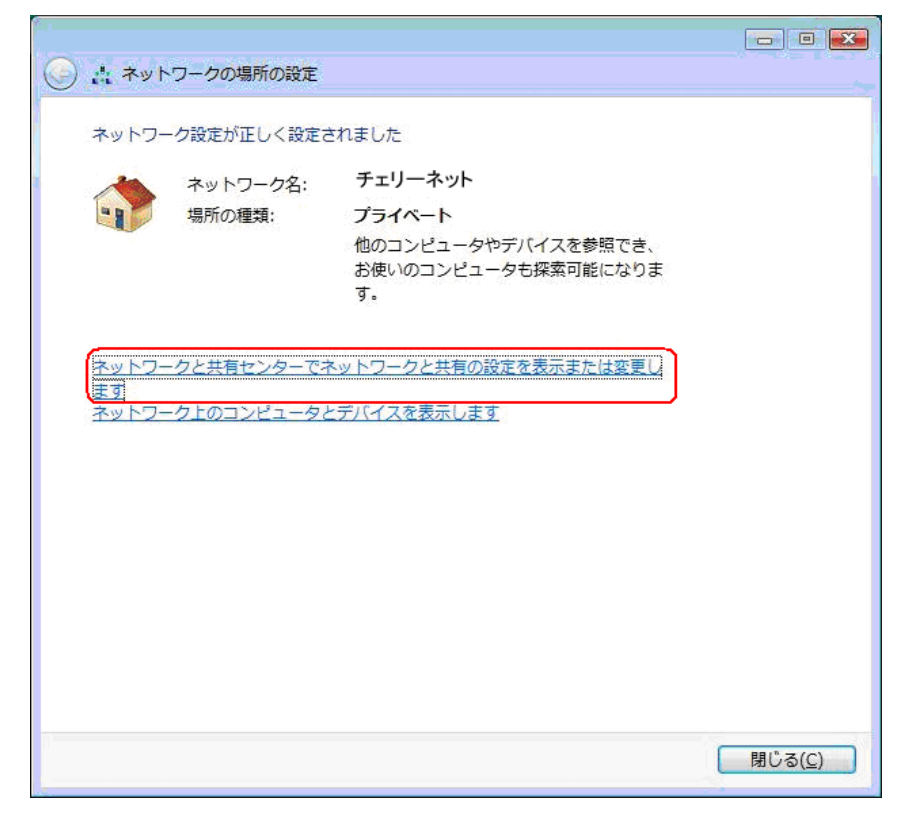

10. [状態の表示] をクリックしてください

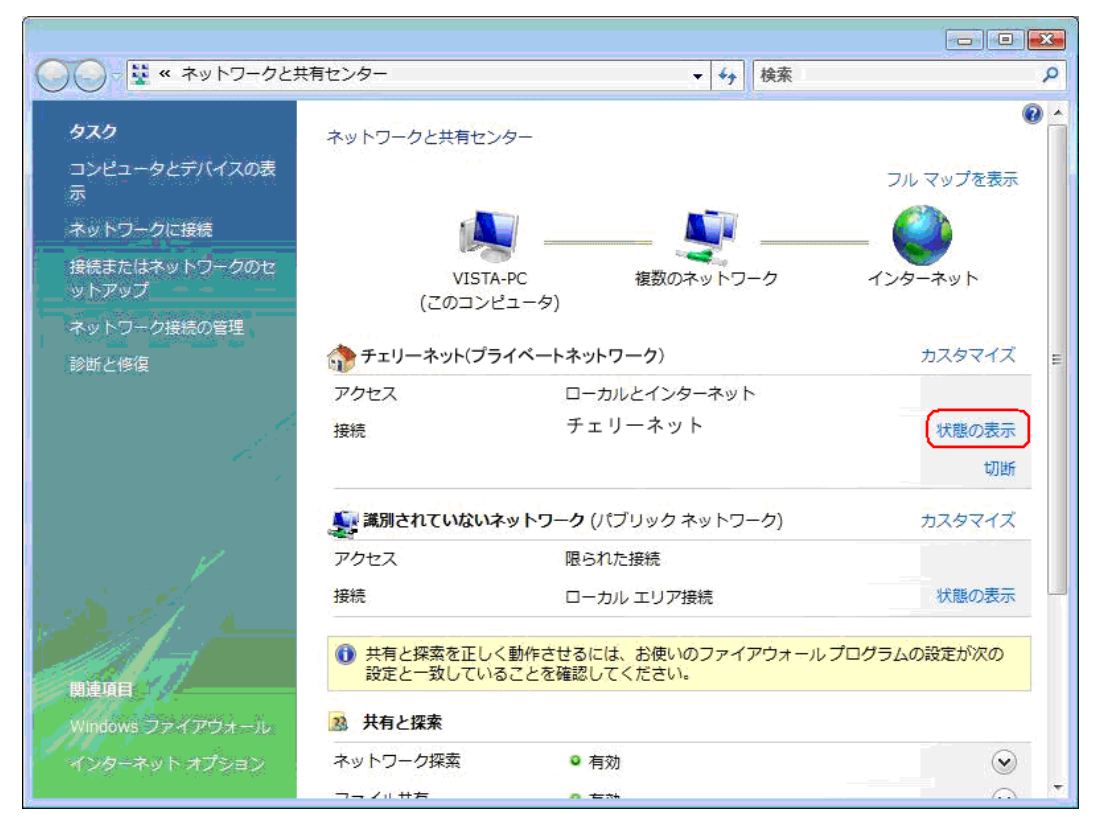

## 11. [プロパティ] をクリックしてください

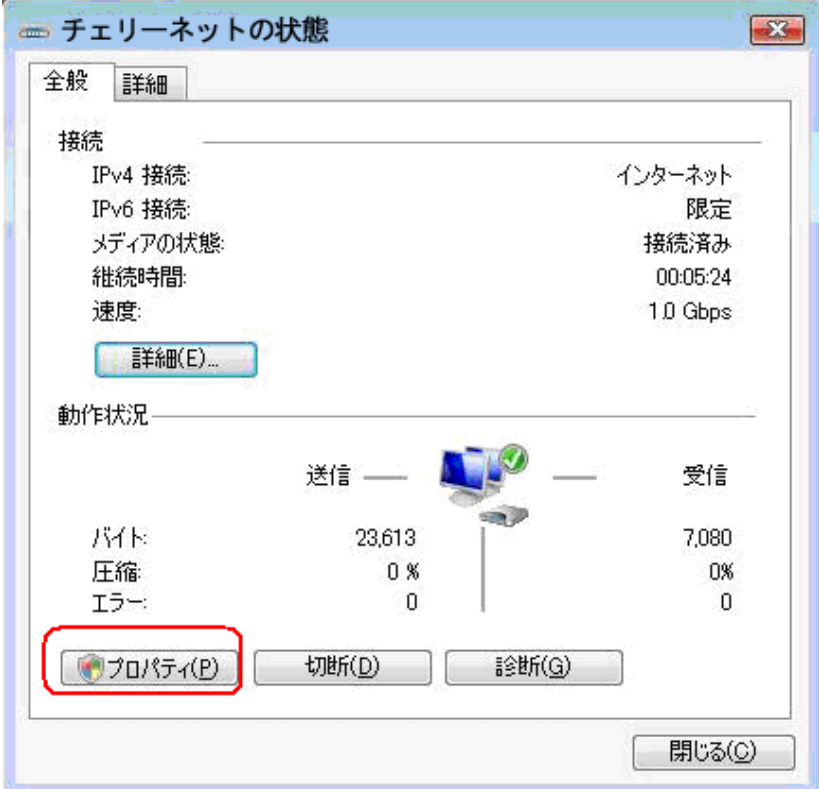

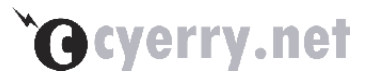

12. [ネットワークタブ] を選択し[インターネットプロトコルバージョン 4(TCP/IPv4)]をク リックしてください

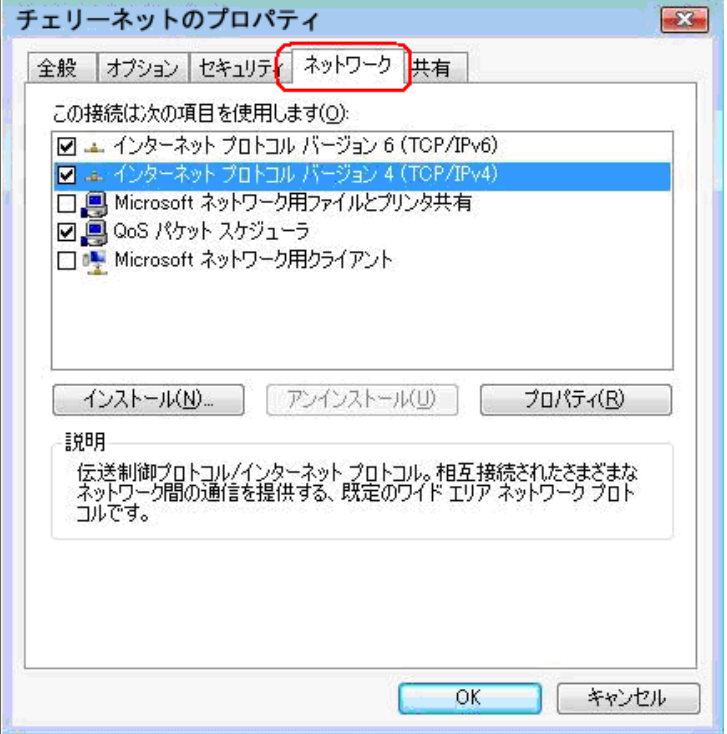

13. [次の DNS サーバーのアドレスを使う] を選択し [優先 DNS サーバー]に 202.73.136.66 [代替 DNS サーバー]に 202.73.136.67 を入力後 OK ボタンをクリックしてください

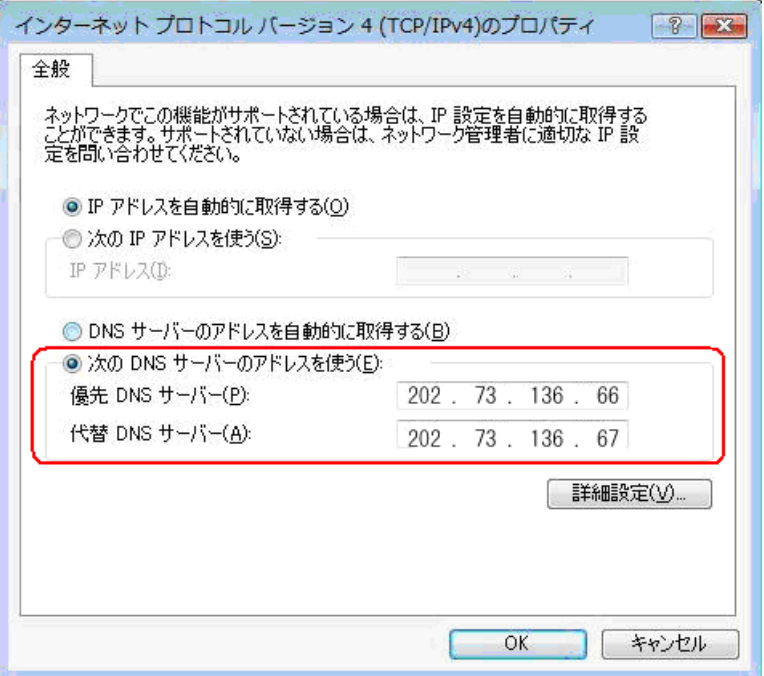

以上で設定は終了となります。

### 14. [スタートメニュー] から[接続先]をクリックしてください

 6の手順にて設定した接続名が表示されます。接続名称をクリックすると インターネット接続が開始されます。

既に接続している場合には、接続済みと表示されます。

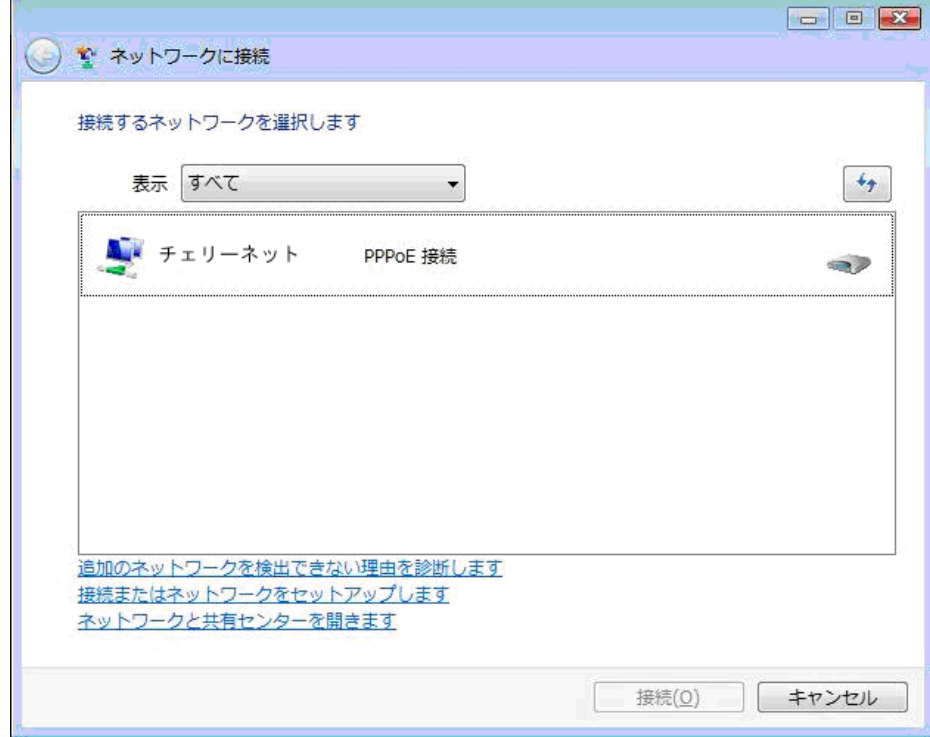

J

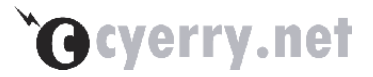

<span id="page-15-0"></span>■ Windows XP の場合

1. スタートメニューから「コントロールパネル(C)」を選択します

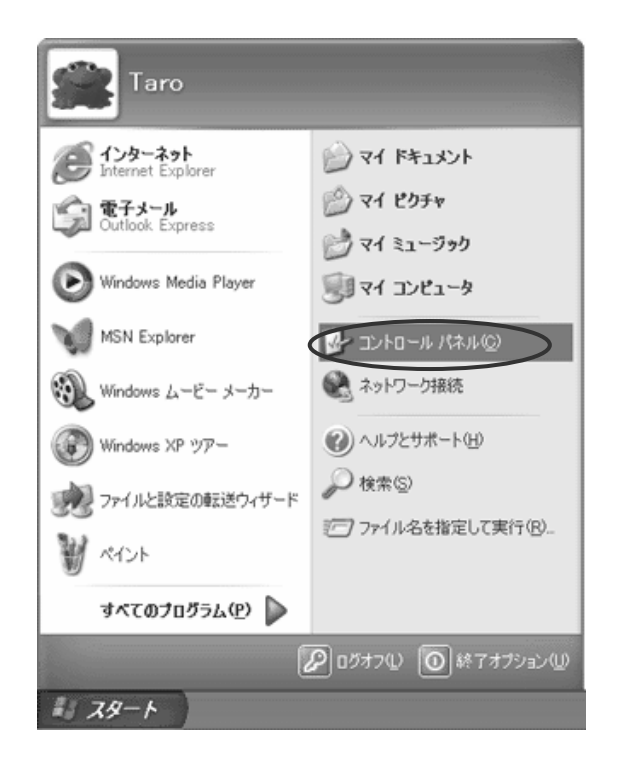

2. 表示された「コントロールパネル」の中の「ネットワークとインターネット接続」をク リックしてください

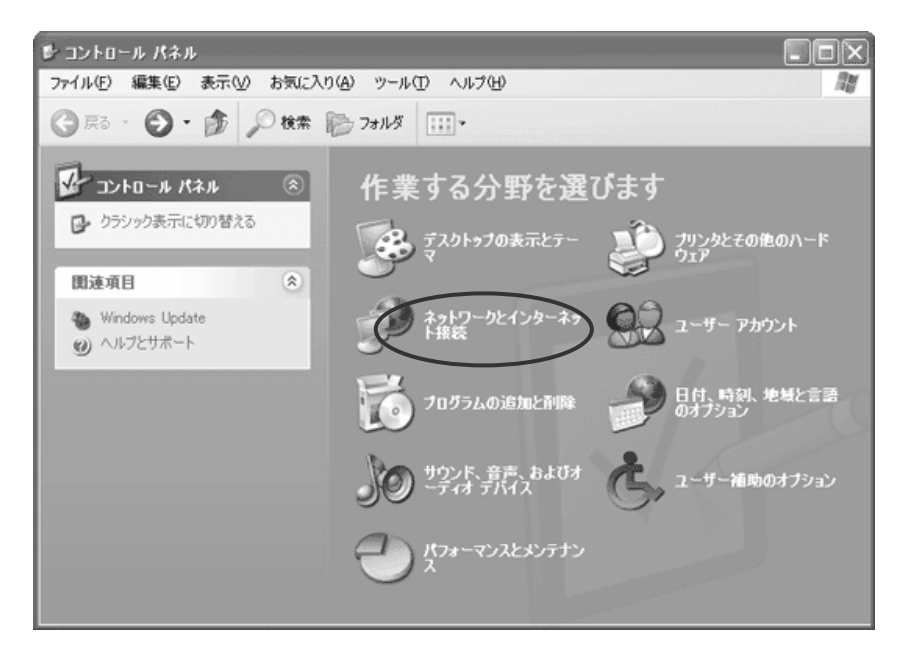

### 3. 「ネットワークとインターネット接続」の画面が表示されますので[ネットワーク接続] をクリックしてください

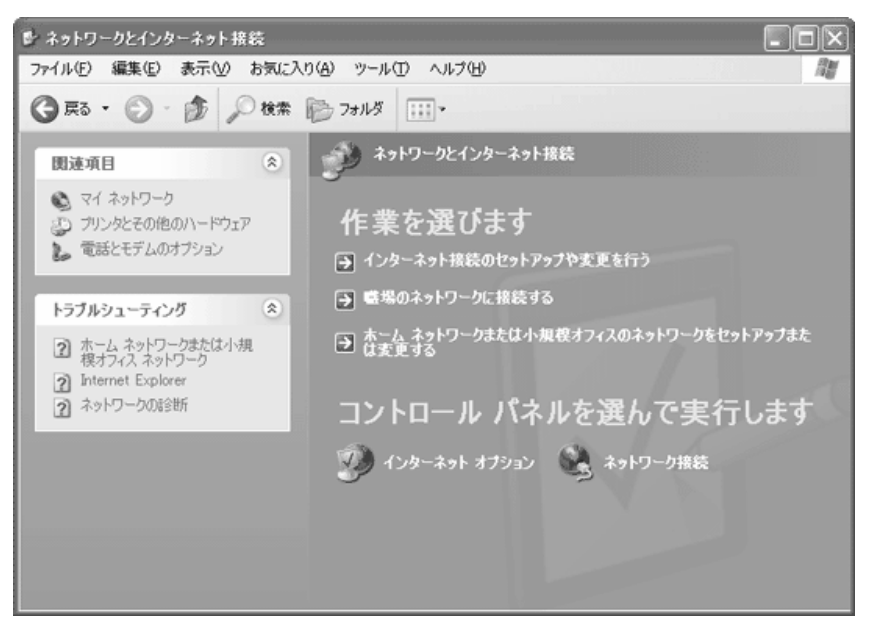

### 4. 「ネットワーク タスク」から「新しい接続を作成する」をクリックしてください

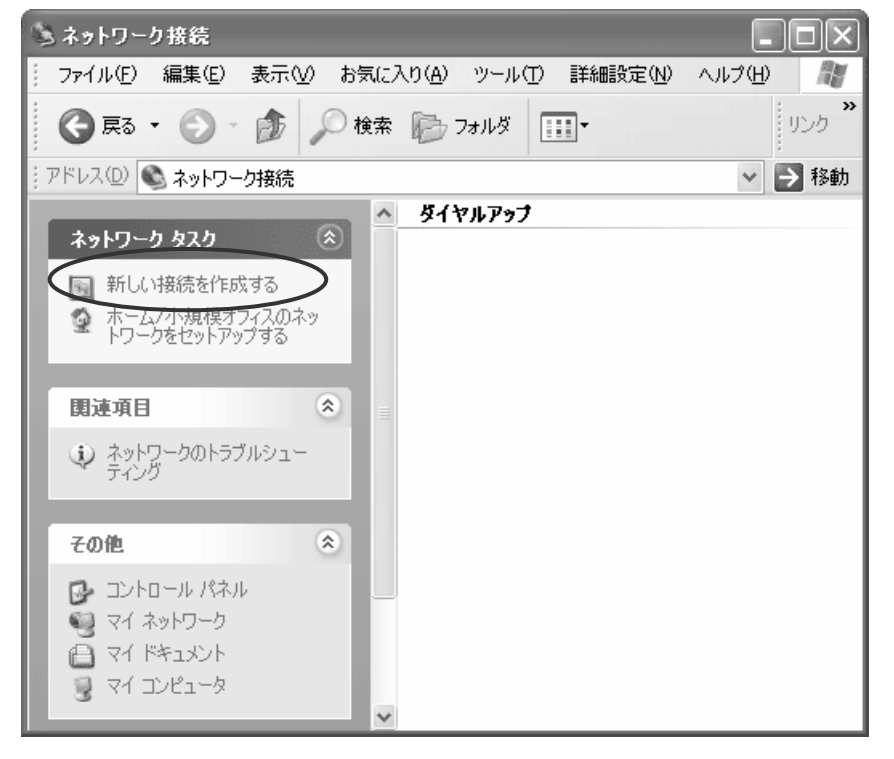

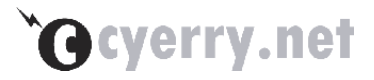

## 5. 「新しい接続ウィザード」の画面が表示されますので[次へ(N)]をクリックしてください

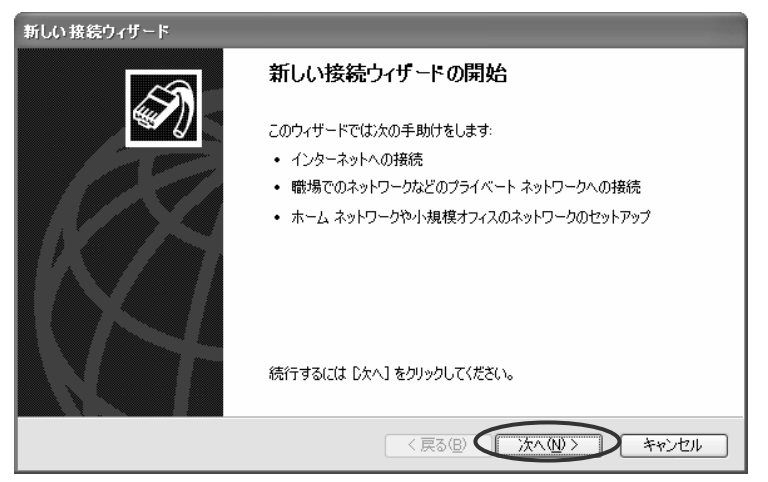

### 6. 「ネットワーク接続の種類」の画面が表示されます

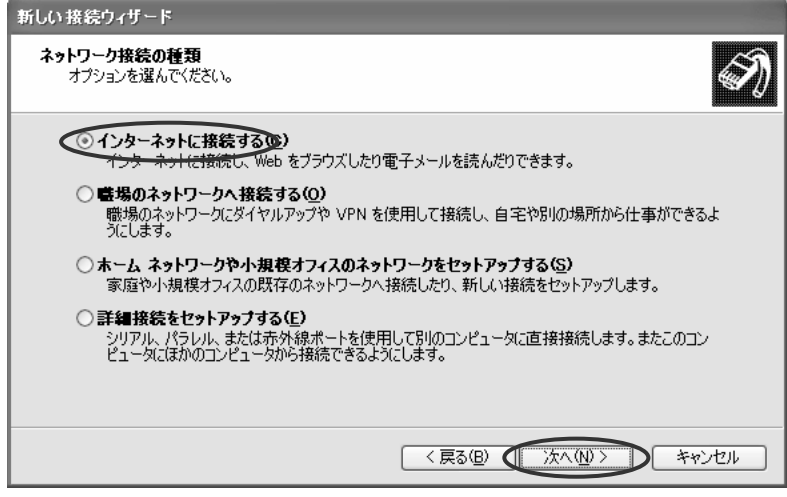

「インターネットに接続する(C)」を選択後、「次へ(N) >」ボタンをクリックしてください。

#### 7. 「準備」の画面が表示されます

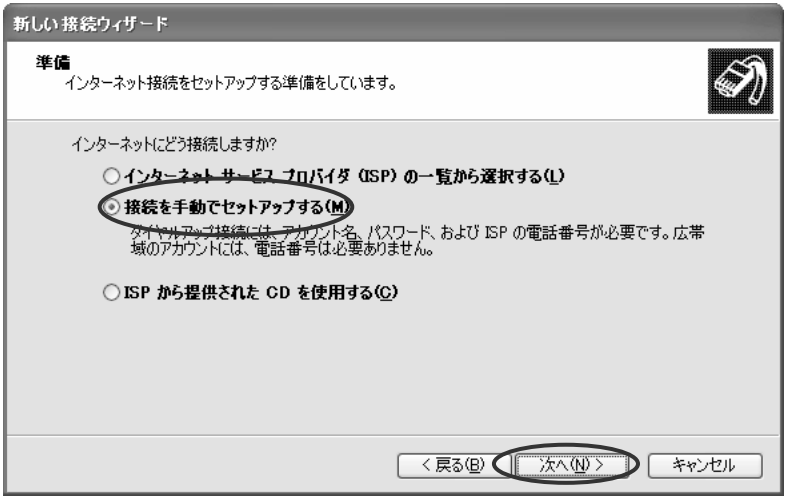

「接続を手動でセットアップする(M)」を選択後、「次へ(N) >」ボタンをクリックしてください。

### 8. 「インターネット接続」の画面が表示されます

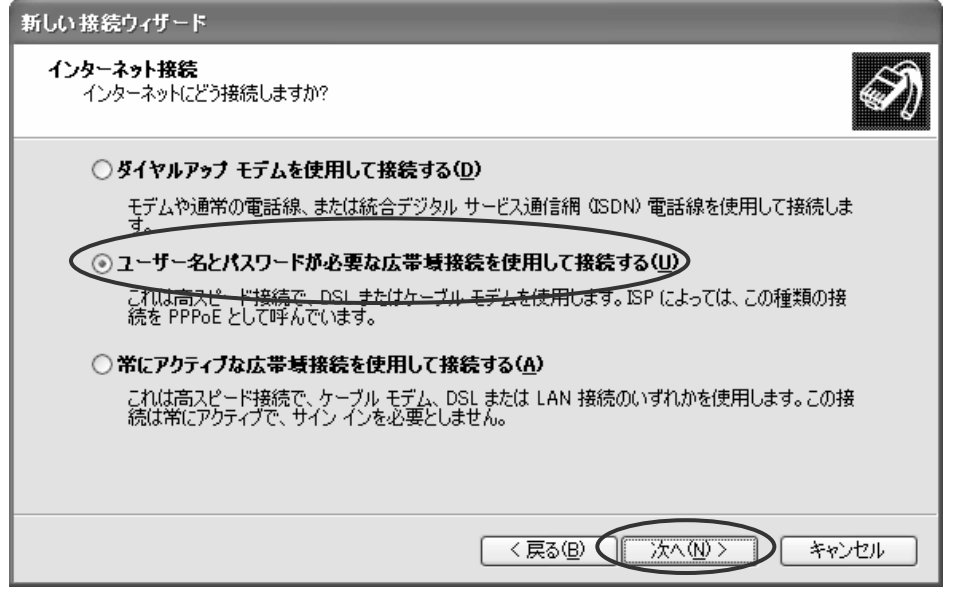

「ユーザー名とパスワードが必要な広帯域接続を使用して接続する(U)」 を選択後、 「次へ(N) >」ボタンをクリックしてください。

#### 9. 「接続名」の画面が表示されます

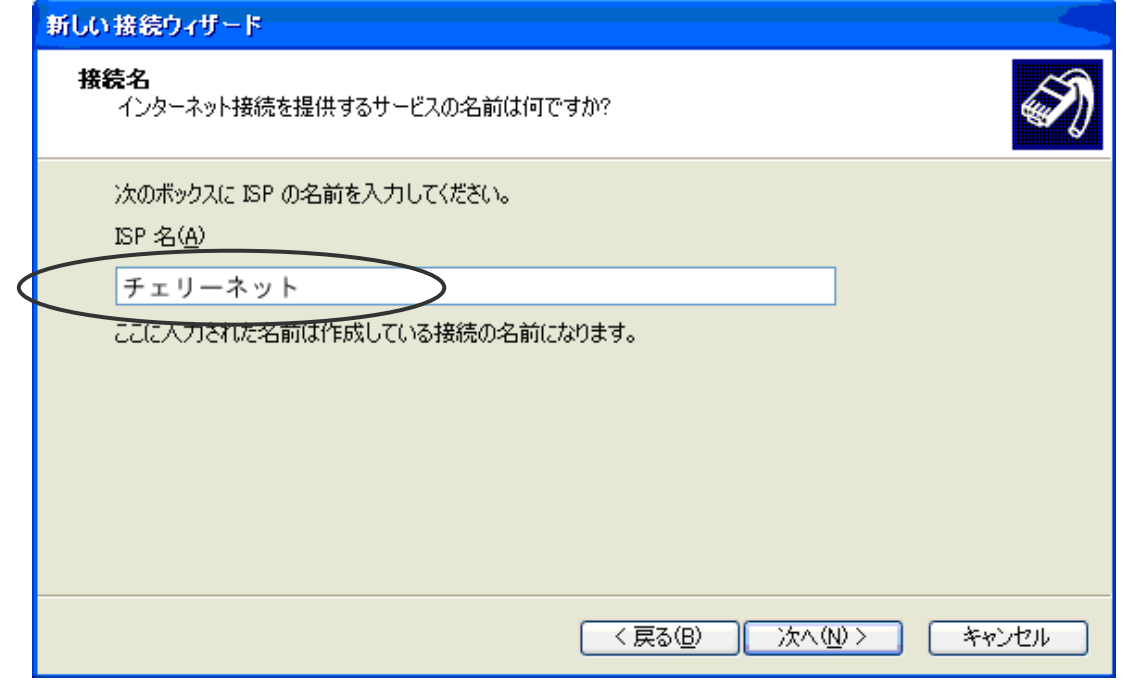

ISP 名には接続先プロバイダがわかりやすいように入力します。

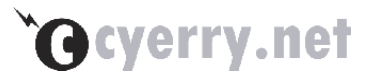

### 10. 表示された「インターネット アカウント情報」の画面を、以下のように設定してくだ さい

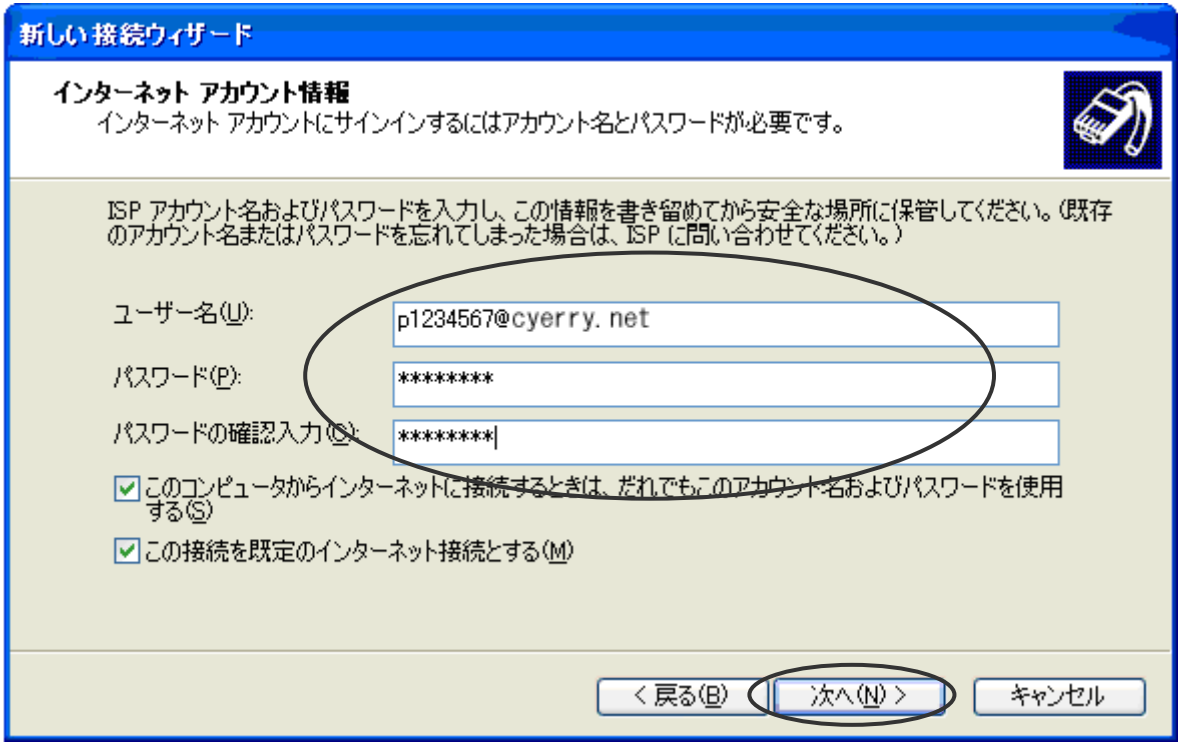

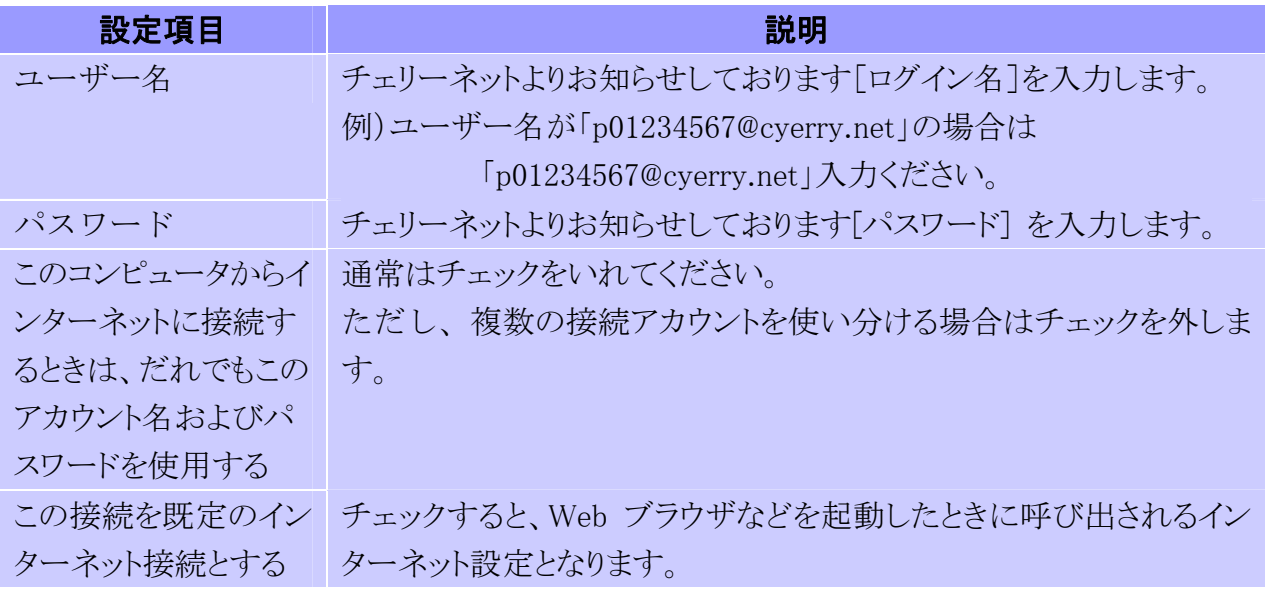

上記入力後設定しましたら、「次へ(N) >」ボタンをクリックしてください。

### 11. 「新しい接続ウィザードの完了」の画面が表示されます

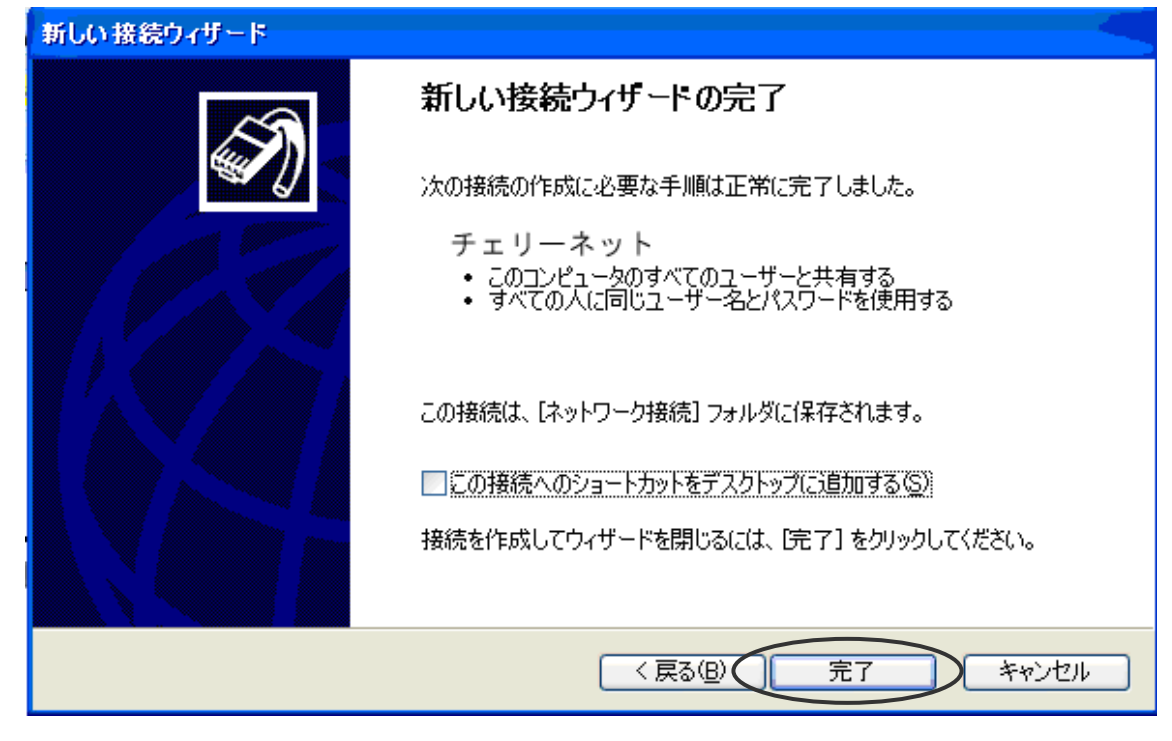

「この接続へのショートカットをデスクトップに追加する(S)」: チェックしない 「完了」ボタンをクリックします。

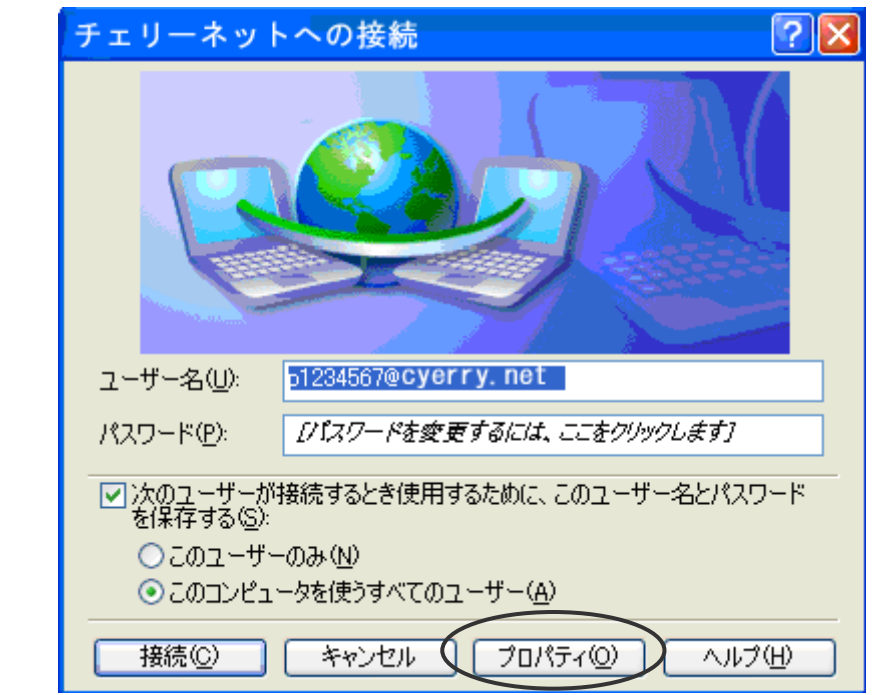

### 12. 自動的に「[XXXXX] への接続」の画面が表示されます

「プロパティ」ボタンをクリックします。

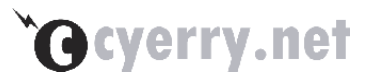

13. 画面上部にある「オプション」タブをクリックし、「ネットワーク」タブを選択し、以 下について設定してください

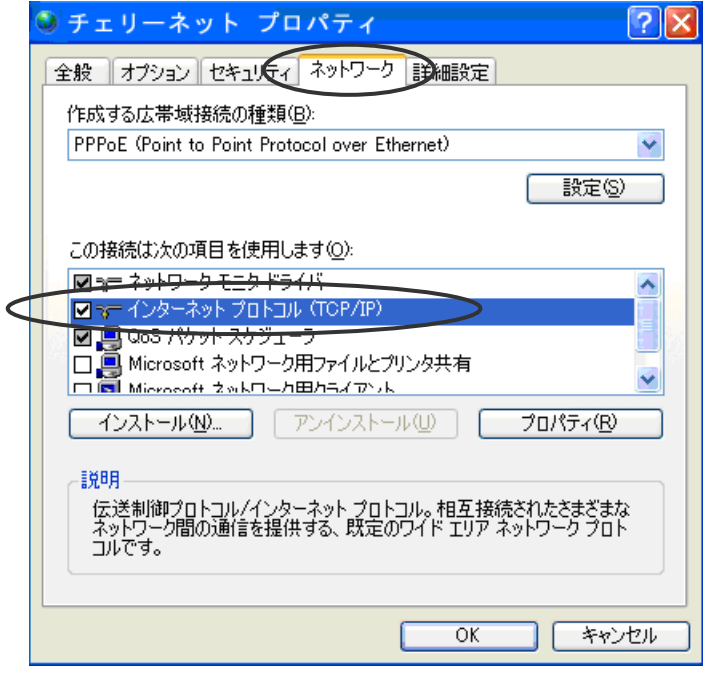

 「インターネット プロトコル (TCP/IP)」: チェックされていることを確認 「インターネットプロトコル(TCP/IP)」を選択した状態で「プロパティ(R)」ボタンをクリックします。

#### 14. 「インターネット プロトコル (TCP/IP)のプロパティ」の画面を、以下のように設定し てください

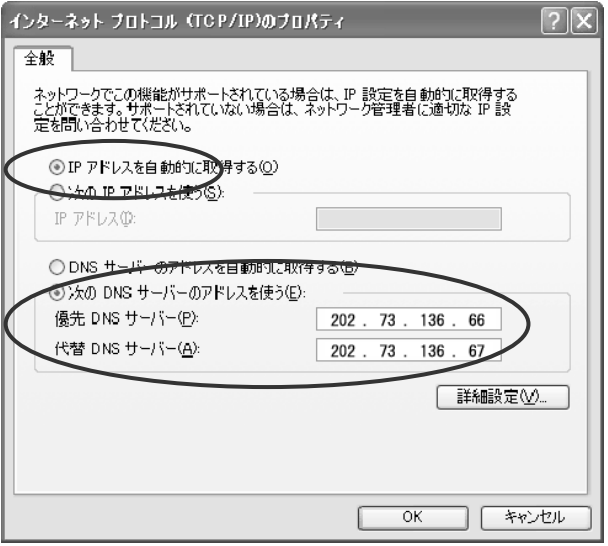

・「IP アドレスを自動的に取得する(O)」 を選択

- ・「次の DNS サーバーのアドレスを使う(E):」 を選択
- ・「優先 DNS サーバー(P):」: 202.73.136.66 と入力
- ・「代替 DNS サーバー(A):」: 202.73.136.67 と入力
- 設定しましたら、「OK」ボタンをクリックしてください。
- 以上で設定は完了となります。

<span id="page-22-0"></span>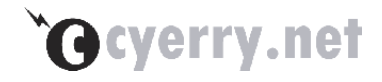

# 第**3**章 メールの設定

この章では、メールを送受信するための設定について説明します。

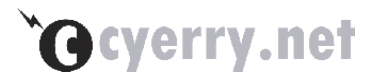

# <span id="page-23-0"></span>**3-1** 設定方法

ここでは、Outlook Express Ver.6 の設定方法をご説明します。 (Outlook Express は、通常 Internet Explore4 以上に付属しています。)

#### 1. 必要項目の設定

インターネットアカウント"に、アカウントが設定されていない場合、接続ウィザードにより設定します。 また、既に設定済みの場合でも Outlook Express の場合は、アカウントの複数設定が可能です。 こ の場合もこちらのウィザードより設定して下さい。

#### 1. 名前

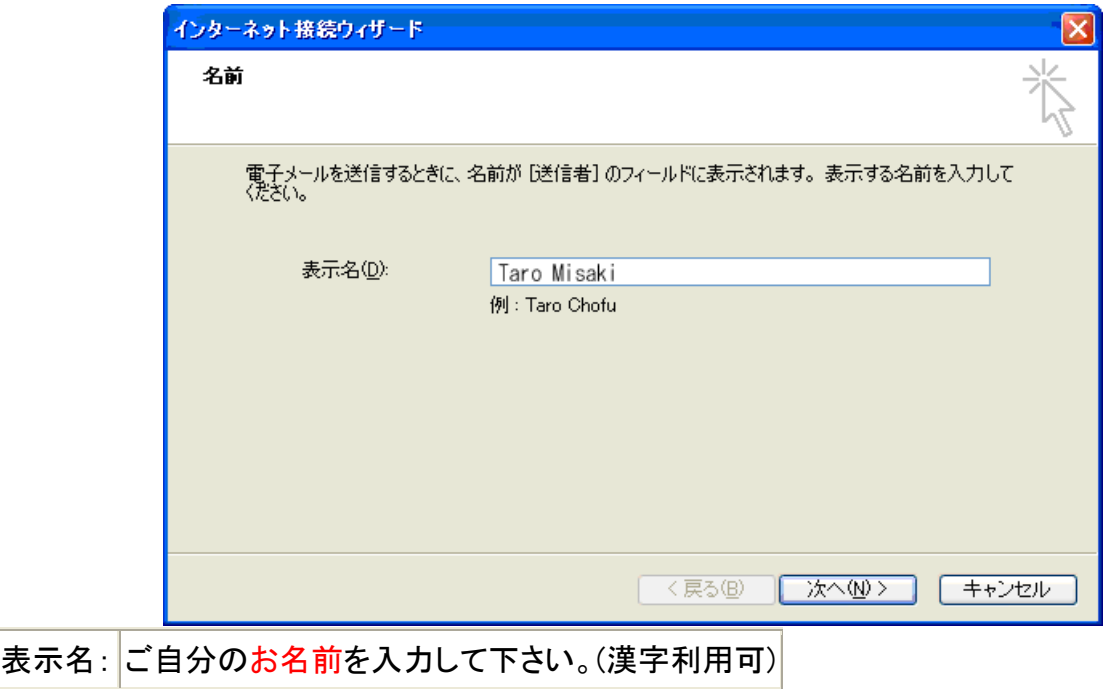

[次へ]ボタンを押して次画面に進みます。

#### 注 意!

以下に記載しているメールアドレスやアカウントを入力しないで下さい。

以下の入力例はサンプルですので、登録完了のお知らせから、ご自分の情報を正しく入力して下さ い。

2. 電子メール アドレス

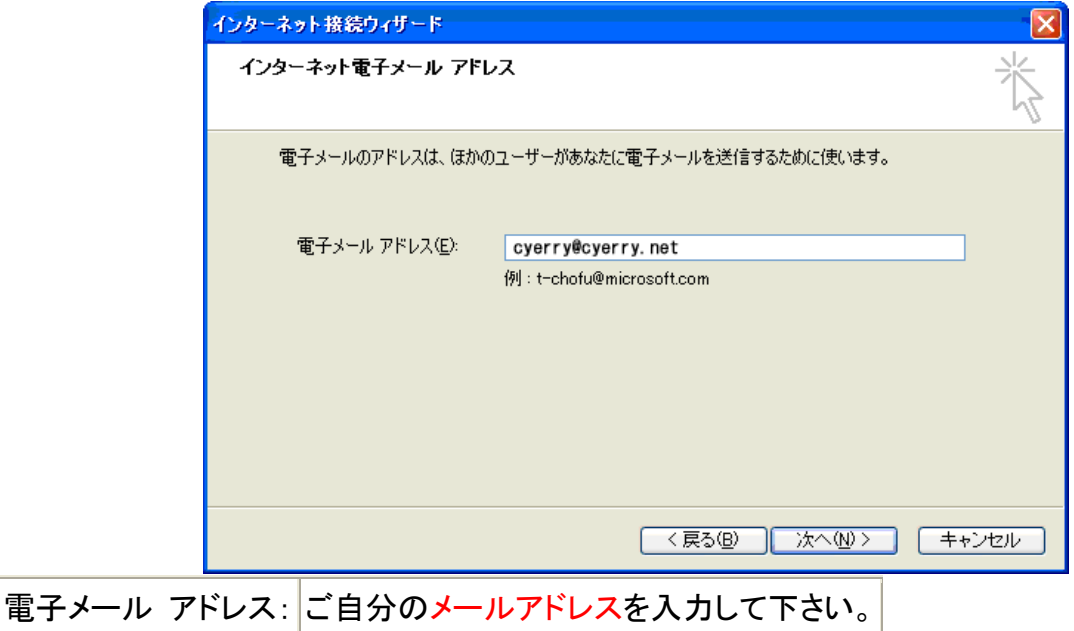

[次へ]ボタンを押して次画面に進みます。

# 3. 電子メール サーバー名

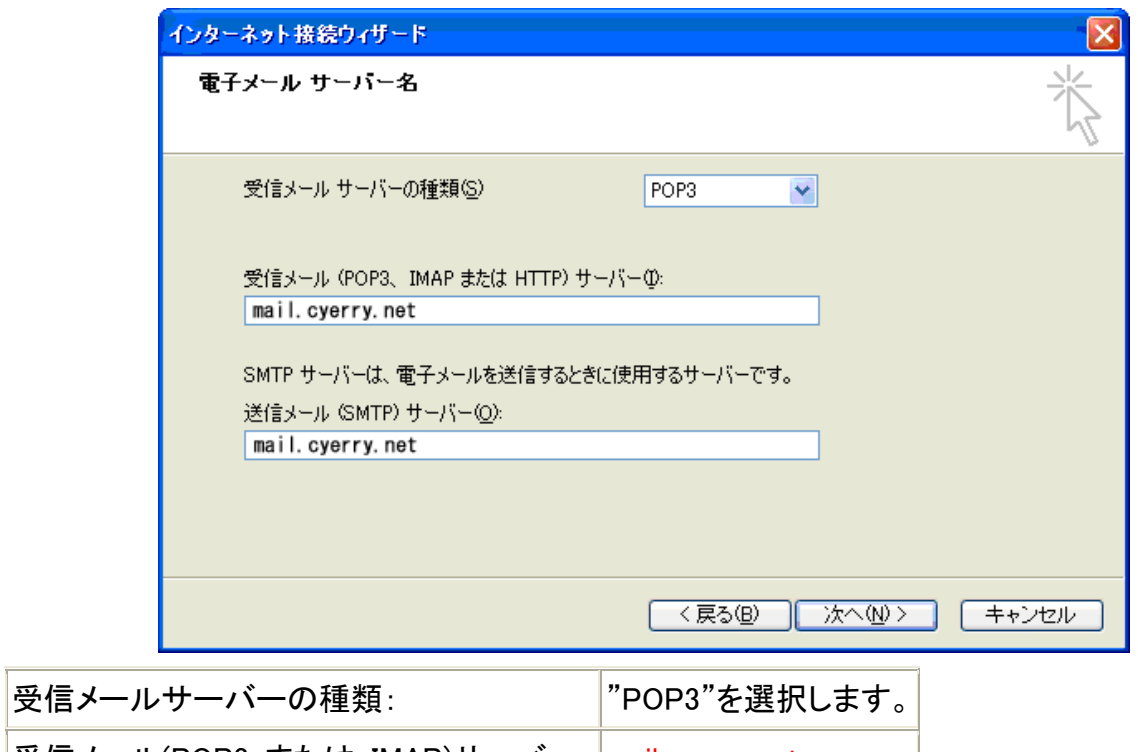

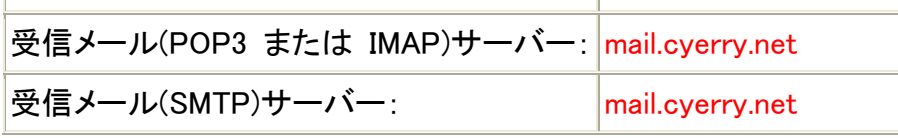

[次へ]ボタンを押して次画面に進みます。

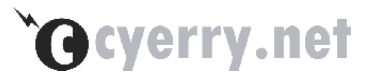

4. インターネット メール ログオン

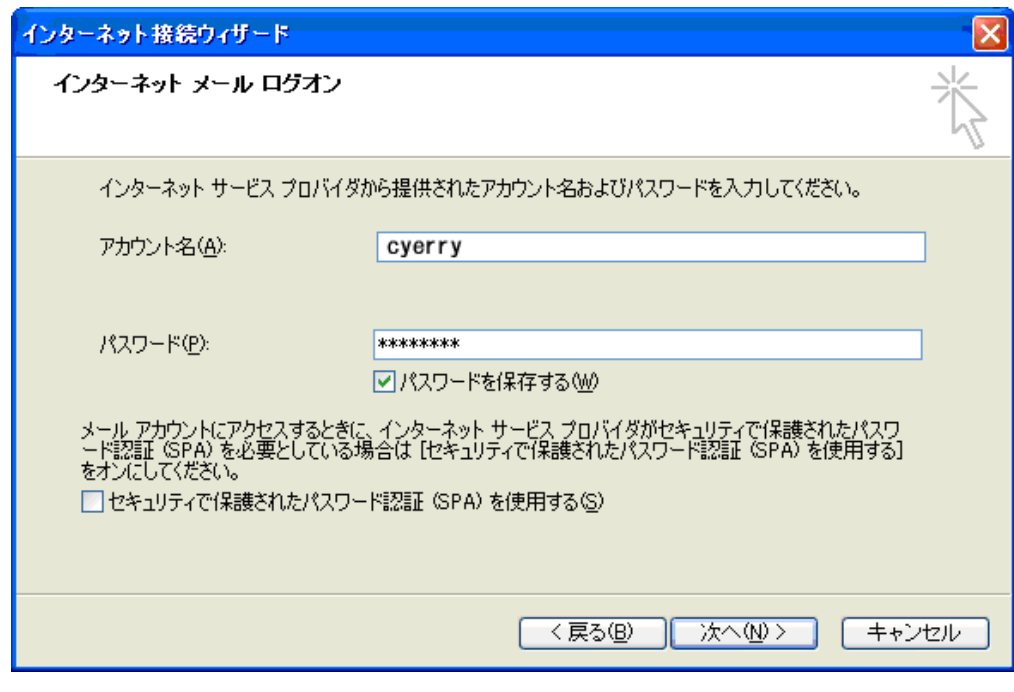

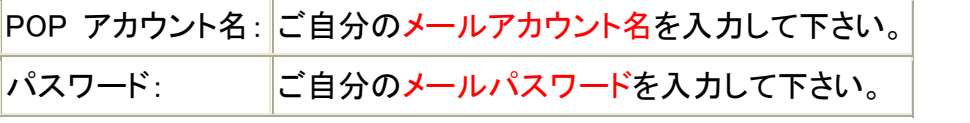

※「セキュリティで保護されたパスワード認証(SPA)を使用する」にはチェックしません。

[次へ]ボタンを押して次画面に進みます。

5. 設定完了

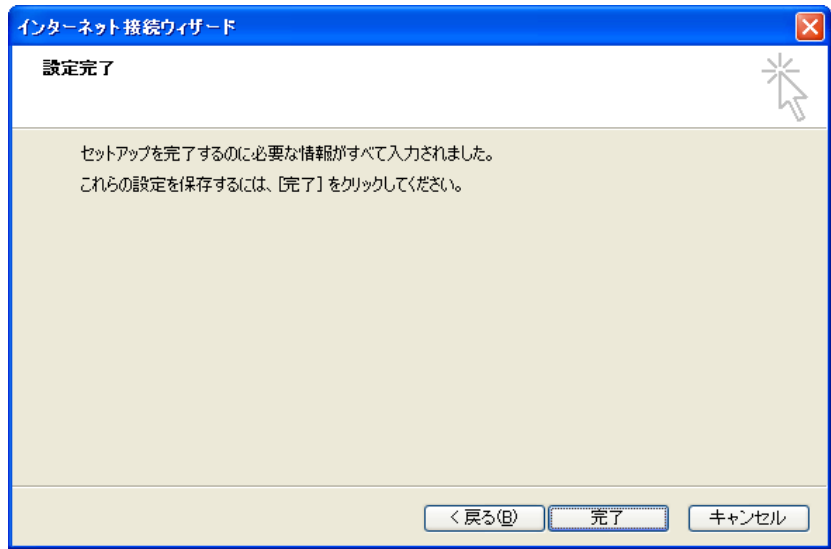

これで、Outlook Express の設定が終了しました。完了ボタンを押してウィザードを終了させて下さい。